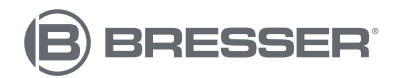

# **LCD-STUDENTENMICROSCOOP 8,9 CM**

**Microscoop met 5MP digitale camera en LCD-monitor**

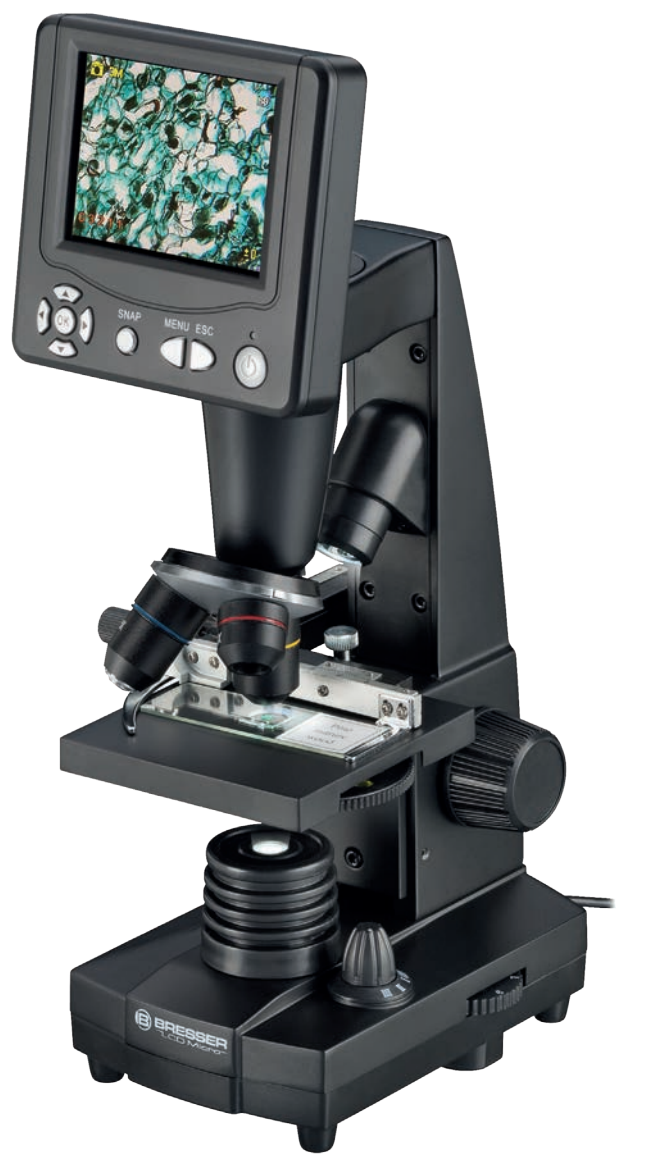

Art. Nr. 5201000

NL **HANDLEIDING**

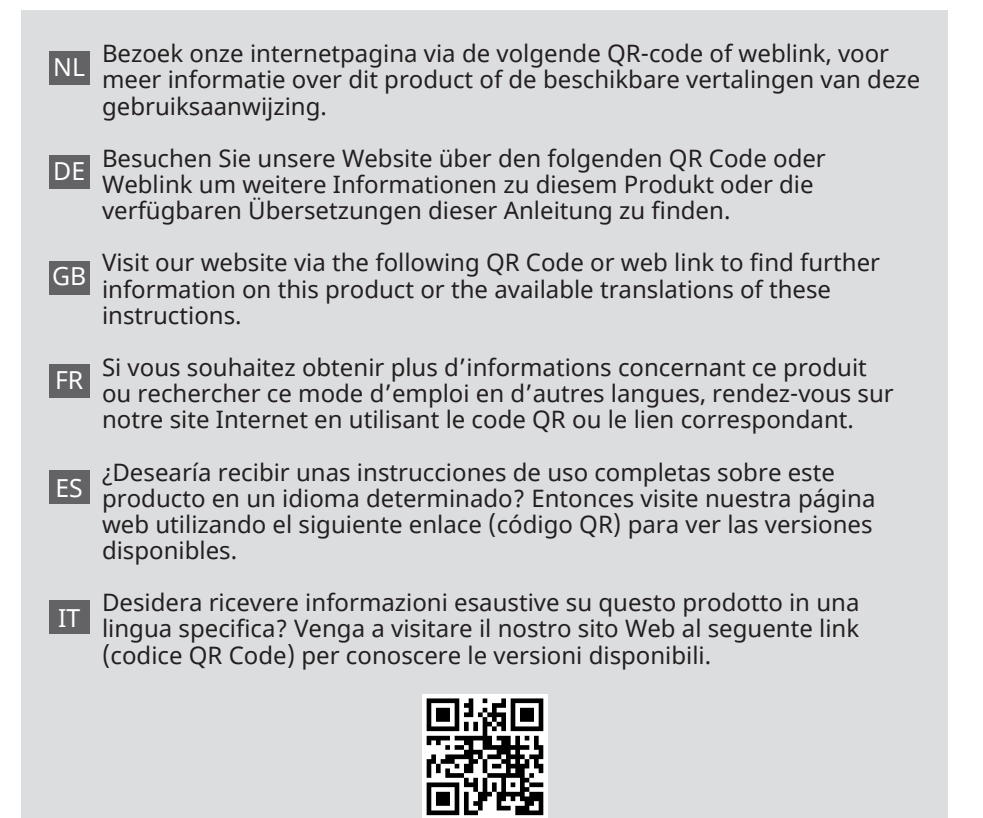

**[www.bresser.de/P5201000](http://www.bresser.de/P5201000)**

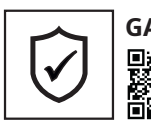

**GARANTIE · WARRANTY · GARANTÍA · GARANZIA**

www.bresser.de/warranty\_terms

#### **RECYCLAGE (TRIMAN/FRANCE)**

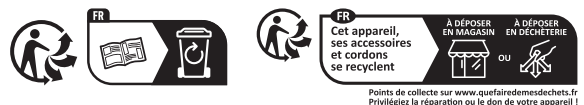

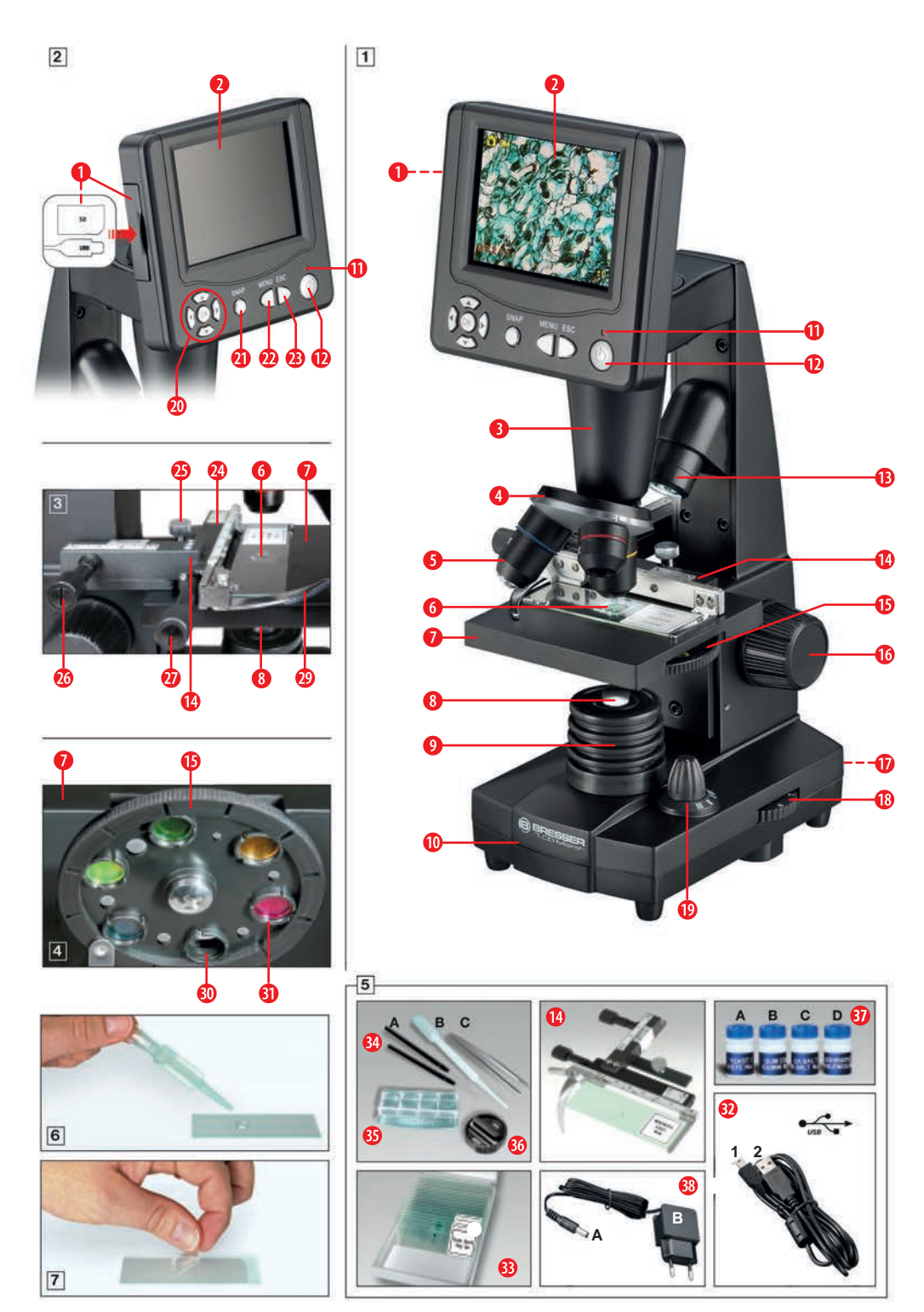

### **GEVAAR VOOR ELEKTRISCHE SCHOK!**

Dit apparaat bevat elektronische onderdelen die worden gevoed door een stroombron (AC-adapter en/of batterijen). Laat kinderen nooit zonder toezicht met het apparaat omgaan! Gebruik het apparaat alleen zoals beschreven in de instructies, anders bestaat er GEVAAR voor ELEKTRISCHE SCHOK!<br>De fabrikant aanvaardt

aanvaardt geen aansprakelijkheid voor schade veroorzaakt door het gebruik van een ongeschikte stroomadapter!

# **LET OP! GEVAAR VOOR LETSELS!**

Dit apparaat bevat componenten en/of accessoires die bij onjuist gebruik lichte of ernstige lichamelijke verwondingen kunnen veroorzaken. Het is daarom essentieel dat u de volgende veiligheidsinformatie in acht neemt om lichamelijke verwondingen te voorkomen.

- Bij het werken met dit apparaat worden vaak scherpe en puntige gereedschappen gebruikt. Bewaar daarom dit apparaat en alle accessoires en gereedschappen op een voor kinderen onbereikbare plaats.
- Kinderen mogen het apparaat alleen onder toezicht gebruiken!
- Houd verpakkingsmaterialen (plastic zakken, elastiekjes, enz.) uit de buurt van kinderen!

### **Onderhoud en verzorging**

- Deze microscoop is een hoogwaardig optisch instrument. Zorg er daarom voor dat er geen stof of vocht in contact komt met uw microscoop.
- Voorkom vingerafdrukken op optische oppervlakken.
- Reinig de lenzen (oculairs en/of objectieven) alleen met een zachte, pluisvrije doek (bijvoorbeeld een

microvezeldoek). Gebruik alleen zachte druk met de reinigingsdoek om krassen op de lenzen te voorkomen.

- Om hardnekkiger vuil te verwijderen, bevochtig de reinigingsdoek met een brillenreinigingsoplossing en veeg de lenzen voorzichtig af.
- Na gebruik moet u de microscoop en accessoires weer opbergen in de juiste containers.
- **• Onthoud: Een goed onderhouden microscoop behoudt zijn optische kwaliteit en daarmee zijn waarde voor vele jaren.**

# **Onderdelenoverzicht (Fig. 1-5):**

- Aansluitingen: A) SD-kaartsleuf, B) USB mini-poort
- **O** LCD-monitor
- **B** Buis
- **O** Revolvertafel
- $\theta$ lens
- Glaasjes (hier: Permanent preparaat)
- **O** Microscooptafel
- **O** Collectorlens
- ➒ LED-verlichting (doorgelicht)
- ➓ Microscoopbasis
- **O** Bedieningslicht
- ⓬ Aan/uit-schakelaar op de LCD-monitor
- ⓭ LED-verlichting (alleen voor gebruik met 4x objectief)
- ⓮ Kruistafel
- ⓯ Kleurenfilterschijf
- **<sup>O</sup>** Focuswiel
- **<sup>O</sup>** Stroomaansluiting
- ⓲ Dimmer
- ⓳ Verlichtingskeuzeschakelaar
- ⓴ Invoertoetsen (pijltjestoetsen, OK-toets)
- •• Fotoknop ("SNAP")
- •• Menuknop ("MENU")
- •• Escapeknop ("ESC")
- **<sup>4</sup>** Vernierschalen
- <sup>4</sup> Bevestigingsschroef
- **43** Controle voor vooruit/achteruit voor XY-tafel
- $\Phi$  Controle voor links/rechts voor XY-tafel
- <sup>3</sup> Hendel voor klembeugel
- <sup>4</sup> Klemhouder
- •• Vrije opening (zonder kleurenfilter)
- *O* Kleurenfilter
- •• USB-kabel met 1) USB 2.0 mini-stekker (type B), 2) USB 2.0-stekker (type A)
- **<sup>4</sup>** Doos met microscoopglaasjes, dekglaasjes en permanente preparaten
- •• Microscopiebestek: A) Ontleednaalden; B) Pipet; C) Pincet
- $\bullet$  Artemiakwekerij
- **1** MicroCut (weefselsnijder)
- •• Accessoires voor artemiakwekerij: A) droge gist, B) gommedia (speciale lijm), C) zeezout, D) artemia-eieren
- **6** Netadapter met A) DC-stekker B) Netstekker

**WAARSCHUWING: Een SD-geheugenkaart is vereist om beelden en video-opnames op te slaan (niet inbegrepen in de leveringsomvang).**

# **1. Locatie, aansluitingstypen**

Voordat u uw microscoop opzet, kies een geschikte locatie.

Zorg er eerst voor dat uw microscoop op een stabiel, trillingsvrij oppervlak staat.

### **LET OP!**

**Gebruik altijd de meegeleverde netadapter (5V, 1A) voor deze microscoop. Het gebruik van een ongeschikte voeding kan schade aan de microscoop veroorzaken!**

Een netvoeding (220-230 V) is vereist voor waarnemingen op de LCD-monitor met het elektrische LED-licht.

Verder heeft de microscoop een USBinterface **(Fig.2, 1B)**. Hiermee kunnen de gegevens van de geheugenkaart naar uw computer worden overgebracht (de geheugenkaart fungeert als een externe geheugen).

# **2. Opstarten**

# **2.1. Microscoop aansluiten**

Controleer of de verlichtingskeuzeschakelaar **(Fig. 1, 19)** in de "UIT"-stand staat voor gebruik.

Om de microscoop aan te zetten, sluit u de meegeleverde netadapter **(Fig. 5, 38 (5V, 1A))** aan op de netverbinding **(Fig. 1, 17)** aan de achterkant van de microscoopbasis **(Fig. 1, 10)** en steek dan de netstekker in een geschikt stopcontact (220-230 V).

### **2.2. Verlichting afstellen** *Er zijn drie verschillende lichtmodi.*

De microscoop is uitgerust met twee LEDlampen. Er zijn drie verschillende lichtmodi. Op de verlichtingskeuzeschakelaar **(Fig. 1, 19)**, selecteer **positie I** om het object van onderen te verlichten (doorgelicht) of **positie II** om het van boven te verlichten (opvallend licht). Selecteer positie "III" om het object van boven en onder tegelijk te verlichten. De eenheid voor doorgelicht **(Fig. 1, 9)** is ontworpen voor transparante monsters (monsters op glaasjes). Om vaste, ondoorzichtige objecten te bekijken, selecteer de bovenste verlichtingseenheid (opvallend licht) **(Fig. 1, 13)** De bovenste verlichtingseenheid is alleen nuttig bij gebruik van het 4x-objectief. Het gelijktijdige gebruik van beide verlichters wordt alleen aanbevolen voor semitransparante objecten. Deze modus wordt niet aanbevolen voor doorgelichte microscopie op glaasjes, omdat dit kan leiden tot reflecties op de glaasjes.

Als de keuzeschakelaar **(Fig. 1, 19)** in de **UIT-positie** staat, is de verlichting uitgeschakeld.

#### *Dimmer*

De microscoop is uitgerust met een verstelbare verlichting (dimmer) **(Fig. 1, 18)**. Hiermee kunt u de helderheid van het object aanpassen om optimale verlichting te waarborgen.

**LET OP!**

**De beeldhelderheid op de LCDmonitor verandert NIET door aan de dimmerknop te draaien. U kunt de beeldhelderheid apart aanpassen op de LCD-monitor (sectie 3.2.1.d)**

### **2.3. LCD-monitor inschakelen**

Schakel de LCD-monitor **(Fig. 1+2, 2)**  in door de aan/uit-schakelaar in te drukken**MINSTENS 3 SECONDEN (Fig. 1+2, 12)**. Het bedrijfslampje **(Fig. 1+2, 11)** licht kort groen op. De tekst verschijnt op het scherm: Plaats een SD-geheugenkaart (Een geschikte SD-geheugenkaart (max. 32GB) in de SD-kaartsleuf **(Fig.2, 1A)**. Schuif de rubberen afdekking (bescherming tegen vuil) aan de linkerkant van de LCDmonitor opzij en steek een geschikte SDgeheugenkaart in de SD-kaartsleuf **(Fig.2, 1A)**.

#### **LET OP!**

**Om de opnamen op te slaan, is een SD-geheugenkaart vereist (max. 32GB) Optioneel (niet inbegrepen).**

### **3. WAARNEMING**

### **3.1. Algemene informatie over microscoopwaarnemingen**

**Zodra u de microscoop heeft gemonteerd en de vereiste lichtmodus heeft ingesteld, gelden de volgende principes:**

**a)** Begin elke waarnemingssessie met de laagste vergroting - dit maakt het gemakkelijker om uw monster te centreren en te positioneren.

Beweeg de microscooptafel **(Fig. 1, 7)** met het focuswiel **(Fig. 1, 16)** helemaal naar beneden en draai vervolgens de revolverkop **(Fig. 1, 4)** totdat deze vergrendeld is op de laagste vergroting (het 4x-objectief is verticaal).

**b)** Begin met een eenvoudige waarneming. Plaats een permanent monster **(Fig. 1+3, 6)** direct onder het objectief op de microscooptafel **(Fig. 1+3, 7)** door het in de XY-tafel **te klemmen (Fig. 1+3, 14)**. Doe dit door de hendel voor de klem **(Fig. 3, 28)** opzij te schuiven, plaats het permanente monster op de tafel en laat de klem **(Fig. 3, 29)** voorzichtig los om het permanente preparaat op zijn plaats te houden. Het te observeren object moet precies boven of onder de verlichting zijn. Gebruik de twee geribde schroeven op de tafel om de positie van het monster aan te passen. Dit zijn de zogenaamde kruistafelaandrijvingen **(Fig.** 

**3, 26+27)**. Door aan deze schroeven te draaien, kan het object nauwkeurig naar links of rechts **(Fig. 3, 27)** worden verplaatst, evenals vooruit of achteruit **(Fig. 3, 26)**.

**c)** Kijk naar de LCD-monitor **(Fig. 1+2, 2)** en draai voorzichtig aan het focuswiel **(Fig. 1, 16)** totdat het beeld scherp is. U kunt nu het XY-tafeltje gebruiken om het monster op de gewenste positie op de LCD-monitor te centreren.

**d)** Voor een hogere vergroting, draai aan de revolverkop **(Fig. 1, 4)** totdat de 10x of 40x objectieven op hun plaats klikken.

**LET OP!**

**Voordat u de objectiefinstelling wijzigt, beweeg de microscooptafel (Fig. 1, 7) helemaal naar beneden. om schade aan de microscoop te voorkomen.** 

Hoe hoger de vergroting, hoe meer licht nodig is om een goed beeld te krijgen.

### **BELANGRIJKE OPMERKING:**

**Afhankelijk van de gebruikte voorbereiding zal een hogere vergroting niet altijd leiden tot een beter beeld! De vergroting wordt gewijzigd door het objectief te verwisselen. Dit verandert de scherpte van het beeld, die dan opnieuw moet worden aangepast met het focuswiel (Fig. 1, 16). Wees hierbij zeer voorzichtig. Als u de microscooptafel te snel omhoog brengt, kunnen het objectief en de glaasjes elkaar raken en beschadigd raken!**

**e)** De vergrotingsfactor van de LCD-modules komt overeen met 12,5x. In combinatie met het 4x-objectief krijgen we een totale vergroting van 40x, d.w.z. 1 mm van het object wordt weergegeven als 40 mm op de LCD-monitor. De totale vergroting is 125x met het 10x-objectief en respectievelijk 500x met het 40x-objectief.

**f)** De kleurenfilterschijf **(Fig. 1+4, 15)** onder

de microscooptafel **(Fig. 1+4, 7)** is nuttig voor het bekijken van zeer heldere of transparante specimens. Als u de kleurenfilterschijf wilt gebruiken, selecteer dan de juiste kleur voor uw monster. De kleurenfilterschijf maakt de componenten van kleurloze of transparante objecten (bijvoorbeeld zetmeelkorrels, eencellige organismen) veel gemakkelijker te herkennen.

#### **3.2. LCD-monitor**

#### **3.2.1. Waarnemingen op de LCD-monitor**

Als u de LCD-monitor inschakelt **(zie sectie 2.3)**, ziet u het livebeeld van uw object en vijf verschillende iconen:

**a)** Het camerapictogram **O** (fotomodus) samen met de **opslagcapaciteit van de SDkaart** wordt linksboven op de LCD-monitor weergegeven.

**b)** Het symbool voor de ingevoerde SDgeheugenkaart <sup>so</sup> is rechtsboven te vinden.

**c)** De **resterende geheugenruimte** op de SD-kaart (resterende afbeeldingen) is linksonder af te lezen.

**d) Beeldhelderheid:** EV-helderheidscorrectie wordt rechtsonder getoond. Druk op de pijltoets omhoog (omhoog) of de pijltoets omlaag (omlaag) **(Fig. 2, 20)**, om de beeldhelderheid aan te passen van -3 (donker) tot +3 (licht).

**e)** De **digitale zoomfactor** wordt rechtsonder weergegeven (boven de helderheidscorrectie). Gebruik de rechteren linkertoets **(Fig. 2, 20)** om het beeld te vergroten met een factor 1 tot 4. De maximaal haalbare vergroting van de microscoop is daarom  $4 \times 500 = 2000 \times$ .

#### **3.2.2. Beelden vastleggen**

Druk op de knop "SNAP" **(Fig. 2, 21)** een foto van het livebeeld wordt genomen en opgeslagen op de SD-kaart (niet inbegrepen), indien een kaart is ingevoerd.

#### **3.2.3. Afbeeldingen beheren**

Druk op de knop "ESC" **(Fig. 2, 23)** om van het

livebeeld naar de lijst met alle opgeslagen afbeeldingen te schakelen. Vanaf hier kunt u de gewenste afbeelding selecteren door op de bijbehorende invoertoetsen (pijltjestoetsen) **(Fig. 2, 20)** de gewenste afbeelding te selecteren. De geselecteerde afbeelding wordt gemarkeerd met een gele rand. Druk op de OK-invoertoets **(Fig. 2, 20)** om deze weer te geven. De geselecteerde afbeelding wordt over het gehele scherm weergegeven en er verschijnt een driehoek in de linkerbovenhoek. Het laat u zien dat u zich in een opgeslagen afbeelding (lijstweergave) bevindt.

Druk op de wijzigingstoets ESC om terug te keren naar de lijst. Druk nogmaals op "ESC" om terug te keren naar het livebeeld. In de linkerbovenhoek verschijnt het fotopictogram **to** als teken voor de weergave van het livebeeld.

#### *Menu-overzicht in de lijstweergave (binnen de geselecteerde opgeslagen afbeelding).*

Door op de MENU-toets te drukken **(Fig. 2, 22)** toegang tot de menubalk, die u kunt bedienen met de bijbehorende pijltoetsen **(Fig. 2, 20)**. Hier kunt u ook bepaalde instellingen wijzigen en toepassen door op de knop "OK" te drukken **(Fig. 2, 20)**.

**a)** *Bestandsbeveiliging* (bescherm beeldbestand )*Vergrendelen* (beschermd), *Ontgrendelen* (bescherming van het beeldbestand wordt verwijderd), *Uitgang* (menu verlaten). De selectie wordt in blauw gemarkeerd en kan worden bevestigd met de OK-toets. Gebruik de linkerpijltoets om het selectiescherm te verlaten.

**b)** Bestand verwijderen  $\rightarrow$  Actueel (geselecteerd beeldbestand verwijderen), *Alles (alle beeldbestanden verwijderen). Dit wordt om veiligheidsredenen gevraagd. Als u JA kiest, gebruik dan de linkerpijltoets om naar JA te bewegen en druk op de OK-toets. Zo niet, selecteer NEE en druk op de OK-knop om terug te keren naar de opgeslagen afbeelding. U kunt ook Annuleren* selecteren om het

menu te verlaten en terug te keren naar de opgeslagen afbeelding.

**c) Uitgang (menu verlaten);** heeft dezelfde functie als ESC.

### **3.2.4. Instellingen bewerken**

Als u op de knop "MENU" drukt **(Fig. 2.22)** terwijl het livebeeld wordt weergegeven, verschijnt er een menubalk, die u kunt bedienen met de bijbehorende pijltoetsen **(Fig. 2.20)** kan worden geselecteerd. Het geselecteerde onderdeel is gemarkeerd in blauw. Sommige instellingen kunnen worden bewerkt en in werking worden gesteld door op OK te drukken **(Fig. 2.20).**

#### *Menu-overzicht tijdens livebeeldweergave*

**a)** *Modus* (opnamemodus): *Single* (enkele opnamen); enkele afbeelding vrijgeven met de SNAP *Continuous* knop (fotointervallen elke 4 seconden). De aftelling tot de volgende foto wordt in het midden van het scherm weergegeven. Verlaat de modus met de ESC-wijzigingstoets.

 $\rightarrow$  *Set* (foto-intervallen vrij selecteerbaar in minuten en seconden; het geactiveerde bereik wordt in blauw gemarkeerd; verstelbaar met de pijltoetsen en bevestigd met de OK-toets.

**b)** *Formaat:* (Beeldresolutienummer van pixels breedte x hoogte): Verschillende resoluties zijn beschikbaar, die kunnen worden geselecteerd met de OK-toets.

**c)** *Effect: Normaal* (normaal positief kleurenbeeld), *>Zwart & Wit* (zwartwitbeeld).

**d)** *Datumlabel* (identificatie van de opgeslagen opnamen):

 $\rightarrow$  **Set** (instelling van datum en tijd). Wanneer u zich in de Set-instelling bevindt, drukt u op de rechter- of linkertoets. Zo kunt u schakelen tussen datum (J(jaar) M(maand) D(dag); tijd (uren, minuten, seconden) en datumformaat. Gebruik de pijltoetsen (omhoog en omlaag) om het veld gemarkeerd in blauw te wijzigen. Bevestig uw invoer met de OK-toets. De volgende afbeelding wordt gemarkeerd met datum en tijd in de rechterbenedenhoek.

*Aan* (markering van de opgeslagen opname wordt gedaan)

→ *Uit* (Geen markering van de opgeslagen opname)

**e)** *Taal (Taal)*. U kunt de pijltoetsen omhoog of omlaag gebruiken om tussen de 2 talen Engels en Chinees te kiezen en uw selectie bevestigen met de OK-toets.

**f)** *Video (DV-opname (videomodus))*. Voor verdere uitleg zie sectie 3.2.5. Schakel van videomodus naar de weergave van het livebeeld via de MENU-toets en selecteer vervolgens Camera en bevestig met de OKtoets.

#### **g)** *Uitgang (Menu verlaten)*

#### **3.2.5. Opnemen en beheren van video's**

Druk op de MENU-knop en selecteer de Video-instelling. Bevestig uw keuze met de OK-knop. Linksboven op de monitor verandert het foto-icoon  $\bullet$  naar het video-icoon **DI**. De belettering VGA (Video Graphics Array=grafische kaart standaard) verschijnt ernaast. Verder vindt u linksonder de beschikbare opslagtijd voor video's. Wanneer de rechter- of linkerpijltoets wordt ingedrukt, wordt de geselecteerde zoomfactor (1,0 tot 4,0) in de rechterbenedenhoek van het beeld weergegeven. Start een video-opname met de SNAP-knop **(Fig. 2, 21).** Druk nogmaals op de knop om de opname te beëindigen. Tijdens een video-opname zal een camerasymbool knipperen in de linkerbovenhoek en de verstreken opnametijd wordt weergegeven in de linkeronderhoek. Met de MENUknop en de Effect-selectie kunt u dezelfde beeldeffecten kiezen als voor foto's. Overschakelen naar de weergave van het livebeeld (fotomodus) gebeurt via de MENUtoets met selectie van het menu-onderdeel

*Camera* en bevestiging met de OK-toets. Dan verandert in de linkerbovenhoek het videoicoon  $\Box$  terug naar het foto-icoon  $\Box$ . Om de opgeslagen video's te bekijken, ga eerst naar de lijst met foto's/video's door op de ESC-toets te drukken. Gebruik de pijltoetsen om een video te selecteren (markering van de video-opnamen met een filmstrook in de rechterbovenhoek) en bevestig met OK. De video-opname wordt afgespeeld door nogmaals op de OK-toets te drukken.

Tijdens het afspelen gebruikt u "OK" om te schakelen tussen pauze (II) en afspelen (►). Gebruik de linkerpijl om de vorige film (◄) te kiezen en de rechter de volgende (►). Druk op ESC om de afspeelfunctie te verlaten en terug te keren naar de lijst met foto's/video's. Verwijder video's met MENU en het onderdeel Delete File zoals bij foto's **(zie sectie 3.2.3.)**. U kunt de video's bekijken en beheren op elke aangesloten pc **(zie punt 3.2.6 c)** met een geschikte media-applicatie.

#### **3.2.6. Afbeeldingsuitvoer en afbeeldingsopslag**

#### **LET OP!**

#### **SD-kaart (max. 32 GB) vereist (niet inbegrepen).**

De LCD-studentenmicroscoop biedt de mogelijkheid om afbeeldingen weer te geven en op te slaan:

**a)** Kies de beste instellingen zodat uw object zichtbaar is op de LCD-monitor **(Fig. 1+2.2)**.

**b)** U kunt uw foto's opslaan op een geschikte SD-geheugenkaart\*. De SD-kaartsleuf **(Fig. 2, 1 A)** bevindt zich aan de linkerkant van de monitor **(Fig. 2, 2)** boven de mini-USB-poort **(Fig. 2, 1B)**. Schuif de SD-kaart in de kaartsleuf met de contacten naar de gebruiker gericht tot deze klikt. Wanneer een geheugenkaart is ingevoerd, verschijnt er een blauw geheugenkaartsymbool bovenaan de LCDmonitor. Om de kaart te verwijderen, drukt u zachtjes op de achterkant van de kaart. Nadat u een klik hoort, kan deze uit de sleuf worden vrijgegeven. Uw foto's kunnen nu worden getransporteerd en gebruikt in andere apparaten.

**c)** Als u uw microscoop aansluit op de pc met de meegeleverde USB-kabel **(Fig. 5, 32)**, kunt u de eerder opgenomen gegevens overzetten naar de pc.

#### **OPMERKING:**

**Er wordt geen livebeeld naar de pc verzonden.**

#### **WAARSCHUWING: Een SD-geheugenkaart (max. 32 GB) moet zijn ingeplugd!**

De mini-USB-poort bevindt zich aan de linkerkant van de LCD-monitor **(Fig. 2.1 B)** onder de kaartsleuf. Steek de kleinere USB 2.0 mini-connector (type B) **(Fig. 5, 32/1)** in de aansluiting op de microscoop en steek vervolgens de grotere Type-A-stekker **(Fig. 5, 32/2)** in een vrije USB-poort op uw computer. Na een succesvolle USB-verbinding detecteert het besturingssysteem nieuwe hardware en initialiseert een nieuwe schijf. Deze schijf wordt gelabeld als "Verwisselbare Schijf E:" of "Verwisselbare Schijf F:". De letters variëren afhankelijk van het aantal schijven dat op uw computer is aangesloten en zijn zichtbaar in Windows Verkenner. Deze schijf bevat de inhoud van uw SD-geheugenkaart.

#### **LET OP:**

- **1.** De foutmelding *Toegang SD-kaartfout!*  na het verwijderen van de kaart wordt beantwoord door op de OK-knop te drukken.
- **2.** Als de kaart zeer grote hoeveelheden gegevens bevat, kan de microscoop erg traag worden of niet meer reageren ("crash"). Als dit gebeurt, verwijder de kaart, schakel de microscoop uit, wacht ongeveer 5 seconden en zet hem dan weer aan.
- **3.** Bij het volledig verwijderen van zeer grote hoeveelheden gegevens met de  $MFWI \rightarrow$  Delete File  $\rightarrow$  All selectie, kunnen niet alle bestanden de eerste keer worden verwijderd. Als dit het geval is, herhaal de stap tot de geheugenkaart volledig leeg is.

#### **LET OP!**

**Tijdens belichtingen is het niet mogelijk om tegelijkertijd een pcverbinding tot stand te brengen. Voordat u een USB-verbinding onderbreekt of de microscoop uitschakelt, zorg ervoor dat de SDkaart is gedeactiveerd. Als dit niet het geval is, verbreek dan de mass storage drive in Windows Verkenner! Als de schijf niet correct wordt uitgeschakeld, kan uw computer crashen of kunnen gegevens op de kaart verloren gaan!** 

### *COPMERKING:*

**We raden aan om SD-geheugenkaarten te gebruiken met een capaciteit van maximaal 32 GB.**

### **4. Waarnemingsobject - textuur en voorbereiding**

### **4.1. Textuur**

Deze microscoop, die zowel een opvallend als doorvallend lichtmodel is, kan worden gebruikt om transparante en niet-transparante monsters te onderzoeken. Bij het onderzoeken van ondoorzichtige objecten - zoals kleine dieren, planten, textiel, mineralen - wordt licht van het monster weerkaatst door de lens en het oculair, waar het wordt vergroot, in het oog (principe van opvallend licht, verlichtingskeuzeschakelaar **(Fig. 1, 19)** - positie I). Voor transparante monsters gaat het licht van onderaf door het monster, de lens en het digitale oculair naar uw oog en wordt het onderweg vergroot (doorvallend lichtmicroscopie, schakelpositie II). Veel kleine waterorganismen, plantendelen en kleine dierlijke materie zijn van nature transparant, terwijl andere dienovereenkomstig moeten worden voorbereid. Of transparantie wordt bereikt door voorbehandeling of penetratie met geschikte materialen (media) of er worden zeer dunne sneden gemaakt met de hand met de MicroCut **(Fig. 5, 36)**, die vervolgens worden gebruikt voor de waarneming. Deze methoden worden in de volgende sectie nader uitgelegd.

#### **4.2. Dunne secties maken**

De monsters moeten zo dun mogelijk worden gesneden. Een kleine hoeveelheid was of paraffine is nodig om de beste resultaten te bereiken. Hiervoor kunt u een kaars gebruiken. De was wordt in een metalen kom geplaatst en verhit boven een vlam. Dompel het monster meerdere keren in de vloeibare was en laat het daarna uitharden. Gebruik een MicroCut **(Fig. 5, 36)** of een mes/skalpel (LET OP: scherpe randen) om zeer dunne sneden van het in was ingebedde object te maken. Deze secties worden vervolgens op een glaasje geplaatst en afgedekt met een dekglaasje.

#### **4.3. Uw eigen preparaten maken**

Plaats het monster op een glaasje en gebruik een pipet **(Fig. 5, 34 B)** om een druppel gedestilleerd water op het monster **(Fig. 6)** te plaatsen. Plaats een dekglaasje rechtop aan de rand van de waterdruppel zodat het water langs de rand van het dekglaasje loopt **(Fig. 7)**. Laat het dekglaasje langzaam zakken op de druppel water.

#### **LOPMERKING:**

**De meegeleverde Gum-Media (speciale lijm) (Fig. 5, 37 B) wordt gebruikt voor het maken van permanente preparaten. Voeg het toe in plaats van gedestilleerd water. Het gommedium hardt uit zodat het monster permanent aan zijn glaasje wordt bevestigd.**

### **5. EXPERIMENTEN**

Als u al vertrouwd bent met de microscoop, kunt u de volgende experimenten uitvoeren en de resultaten onder uw microscoop observeren.

#### **5.1 Krantenprint**

#### *Objecten:*

1. Een klein knipsel uit een krant met een deel van een afbeelding en enkele letters.

2. Een vergelijkbaar stuk papier uit een geïllustreerd tijdschrift. Plaats het stuk uit de krant op de microscooptafel en stel de laagste vergroting in op de revolverkop. De

letters zien er rafelig en gebroken uit omdat de dagelijkse krant wordt gedrukt op ruw, relatief laagwaardig papier. De afbeelding op het krantenknipsel bestaat uit vele kleine stippen die enigszins gepixeld lijken.

In vergelijking zien de letters van het geïllustreerde tijdschrift er gladder en completer uit. De afbeeldingspunten (pixels) springen er hier scherp uit.

#### **5.2. Textielvezels**

*Objecten en accessoires:* 

1. Draden van verschillende textielsoorten: Katoen, linnen, wol, zijde, celanese (op cellulose gebaseerde synthetische vezel), nylon, enz..

2. Twee dissectienaalden **(Fig. 5.34A)**.

Elke draad wordt op een glaasje geplaatst en uitgerafeld met de twee dissectienaalden. De draden worden bevochtigd en afgedekt met een dekglaasje. De microscoop wordt ingesteld op een lage vergroting op de revolverkop.

**Katoenvezels** zijn van plantaardige oorsprong en zien eruit als een plat, gedraaid lint onder de microscoop. De vezels zijn dikker en ronder aan de randen dan in het midden. Katoenvezels bestaan voornamelijk uit lange, ingestorte buizen.

**Linnenvezels** zijn ook van plantaardige oorsprong. Ze zijn rond en lopen in een rechte lijn. De vezels glanzen als zijde en lijken talloze zwellingen op de vezelbuis te hebben.

**Zijdevezels** zijn van dierlijke oorsprong en bestaan, in tegenstelling tot de holle plantaardige vezels, uit massieve vezels met een kleinere diameter. Elke vezel is glad en gelijkmatig en ziet eruit als een klein glazen staafje.

**Wolvezels** zijn ook van dierlijke oorsprong. Het oppervlak bestaat uit overlappende mouwen die gebroken en golvend lijken. Vergelijk indien mogelijk wolvezels van verschillende weverijen. Let op het verschillende uiterlijk van de vezels. Experts kunnen deze informatie gebruiken om het land van herkomst van de wol te bepalen.

**Celanese**, zoals de naam al doet vermoeden, wordt kunstmatig geproduceerd door een

lang chemisch proces. Alle vezels hebben harde, donkere lijnen op het gladde, glanzende oppervlak. De vezels krullen op dezelfde manier op na het drogen. Vergelijk en observeer overeenkomsten en verschillen.

### **5.3. Artemia voor fokken en langdurige waarneming**

*Accessoires:*

- **1) ondiepe bak met ongeveer 2-3 L volume** (weckpot, glazen kom, miniaquarium of Faunabox) - om voldoende luchtuitwisseling aan het wateroppervlak te garanderen.
- **2) 2-3 liter regenwater, Volvic**(of ander niet-koolzuurhoudend mineraalwater)
- **3) permanente eieren van de artemia (Fig. 5, 37D)**
- **4) Zeezout** (bij voorkeur ongezuiverd, zonder toevoegingen, ong. 100g)

#### *Let op: de meegeleverde hoeveelheid zeezout (Fig. 5, 37C) is niet voldoende voor dit langdurige experiment!*

#### **5) Droge gist (Fig. 5, 37A)** - voedsel

- **6) Pipet (Fig. 5, 34B)** of een dunne buis - om dieren te verwijderen of water te verversen.
- **7) Artemiakwekerij (Fig. 5, 35)** om de dieren onder de microscoop te observeren of om slechts een paar nauplii uit te broeden (niet aanbevolen omdat het niet mogelijk is om ze langer in dit vat te houden).
- **8) Optioneel: Bakzout (niet: bakpoeder)** (ong. 5g)

#### **5.3.1. De levenscyclus van de artemia**

De artemia, of Artemia salina, heeft een ongewone en interessante levenscyclus die een onderwerp van voortdurend onderzoek is. De eieren van het vrouwtje komen uit zonder dat mannelijke garnalen ze hoeven te bevruchten. De resulterende babyartemia zijn allemaal vrouwelijk. Onder ongebruikelijke omstandigheden, zoals wanneer een moeras wordt gedraineerd, kunnen de eieren mannelijke garnalen

produceren. Deze mannetjes bevruchten de eieren van de vrouwtjes, wat resulteert in een bepaald type ei. Deze eieren, ook wel "permanente eieren" of cysten genoemd, hebben een dikke schaal die het ei beschermt. De "wintereieren" zijn zeer veerkrachtig en blijven levensvatbaar, zelfs als het moeras of het meer opdroogt, waardoor de hele artemiapopulatie sterft. Ze kunnen 5-10 jaar in een "sluimerende" staat blijven. De eieren komen uit zodra de juiste omgevingsomstandigheden weer heersen. De meegeleverde artemiaeieren zijn van deze aard.

### **5.3.2. Opfok van artemia**

Om de garnalen uit te broeden, op te fokken en voor een langere periode te observeren, is het belangrijk om eerst een grote hoeveelheid zoutoplossing te bereiden die overeenkomt met de leefomstandigheden van de garnalen.

U heeft een vat nodig voor ongeveer 2-3 L (weckpot, glazen kom, mini-aquarium of Faunabox). Voor de bereiding is het het beste om een nogal ondiep vat te gebruiken om voldoende luchtuitwisseling aan het wateroppervlak te garanderen.

De permanente eieren die u in 2-3 liter regenwater doet. Voeg een eetlepel (ongeveer 10-15 g) zeezout zonder toevoegingen per 0,5 L toe aan het water. Ongezuiverd, grijs zeezout is optimaal. Om de pH enigszins alkalisch te maken (pH ongeveer 7,5-8,0), kan een snufje natriumbicarbonaat (bakzout) per 0,5 L worden toegevoegd. Als het water gechloreerd is of koper bevat (bijvoorbeeld van buizen, boilers), kunt u voor de bereiding mineraalwaters met een lage mineralenconcentratie en neutrale pH gebruiken (bijvoorbeeld Volvic), aangezien ongewervelden zeer gevoelig zijn voor chloor en zware metalen. Het vat moet op kamertemperatuur zijn, helder, maar niet in direct zonlicht. Na 24-48 uur bij kamertemperatuur komen de eerste 0,3 mm tot 0,5 mm babygarnalen, nauplii genoemd, uit. Deze peddelen door het water met het paar roerantennes.

In eerste instantie vervelt de Artemia op

zeer korte intervallen (een paar uur). Pas na verschillende vervellingen neemt het aantal pootparen toe. Afhankelijk van de omgevingstemperatuur zijn de garnalen binnen 6 tot 10 weken volgroeid. Ze zullen al snel een hele generatie artemia hebben gefokt die constant reproduceren.

#### **5.3.3. Artemia onder de microscoop**

De dieren kunnen optimaal worden<br>geobserveerd met een opvallend geobserveerd met een lichtmicroscoop. Doe hiervoor een paar dieren in wat water in het kweekbakje. Kleinere dieren kunnen ook worden gepipetteerd met een pipet met de grootst mogelijke opening of worden opgezogen met een dunne buis.

U kunt het deksel van de kwekerij verwijderen en het geheel onder de microscoop bekijken. Tijdens het microscopisch onderzoek kan het preparaat opwarmen door de microscoopverlichting. Belangrijk: Houd observatietijden kort. Tijdens pauzes, zet de lichten uit en haal de zoutwaterkreeftenkwekerij met de dieren van de microscoop! Na observatie, breng de dieren snel terug naar het kweekvat.

#### **5.3.4 Voeding en waterwissel**

Om ze in leven te houden, moeten artemia af en toe worden gevoerd. Dit moet voorzichtig gebeuren, anders zal het water bederven en worden de kreeften vergiftigd. Voeren gebeurt het beste met droog gistpoeder **(Fig. 5, 37A)**, spirulinapoeder of "groen water". Geef de garnalen een beetje voedsel vanaf de 2e dag na het uitkomen, en daarna elke andere dag een beetje. Om de cultuur zo lang mogelijk te behouden, kunt u een pipet gebruiken om eventueel vuil en achtergebleven voedsel van de bodem af te zuigen. Verdampt water wordt aangevuld met gedemineraliseerd of gedestilleerd water. Elke twee weken moet u ook een deel van het water vervangen. Het is belangrijk dat de waterwissel zorgvuldig gebeurt; het verse water moet dezelfde temperatuur en samenstelling hebben en gedurende ten minste 1-2 uur worden toegevoegd. Met een beetje geluk kan de cultuur gedurende

een periode van maximaal 6 maanden (max. leeftijd van artemia) worden gehandhaafd. Op de bodem kunt u mogelijk nieuwe cysten vinden die kunnen worden gedroogd. Uit deze cysten kunt u een nieuwe generatie uitbroeden.

#### **LET OP!**

**ARTEMIA EN HUN EIEREN ZIJN NIET GESCHIKT VOOR CONSUMPTIE!**

**Voor meer informatie over artemia, bezoek onze website op: https://www. bresser.de/c/de/support/ratgeber/ mikroskopie/urzeitkrebse/**

### **6. PROBLEEMOPLOSSING**

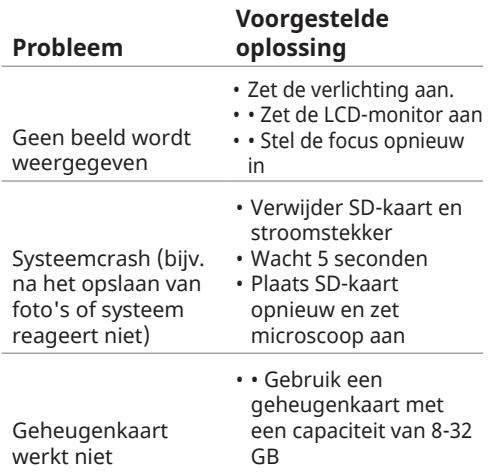

### **7. Technische gegevens**

#### **Systeemvereisten voor USB-verbinding / geheugenkaartgebruik:**

- PC met Windows-besturingssysteem\*
- Vrije USB-poort\*
- Media-programma\*
- Media-software\* (bijv. beeldbewerkingssoftware, videospeler)
- SD-geheugenkaart\* met max. 32 GB.
- SD-geheugenkaartlezer\*

# **8. Verwijdering**

Werwijder de verpakkingsmaterialen op de juiste manier, volgens hun type, zoals papier of karton. Neem contact op met uw lokale recyclingdienst of milieuautoriteit voor informatie over de juiste verwijdering.

 $\widehat{\mathbb{X}}$  Gooi elektronische apparaten niet weg in het huishoudelijk afval! Volgens de Europese Richtlijn 2002/96/EG betreffende afgedankte elektrische en elektronische apparatuur en de omzetting daarvan in nationaal recht, moeten gebruikte elektrische apparaten apart worden verzameld en op een milieuvriendelijke manier worden gerecycled.

Batterijen en accu's mogen niet weggegooid met het huishoudelijk afval. U bent wettelijk verplicht gebruikte batterijen en accu's naar speciale inzamelpunten te brengen.

Batterijen die giftige stoffen bevatten zijn gemarkeerd met een teken en een chemisch symbool.

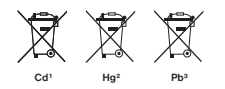

<sup>1</sup> batterij bevat cadmium <sup>2</sup> batterij bevat kwik <sup>3</sup> batterij bevat lood

### **9. Garantie & Service**

De reguliere garantieperiode is 2 jaar en begint op de dag van aankoop. Om te profiteren van een verlengde vrijwillige garantieperiode zoals vermeld op de geschenkdoos, is registratie op onze website vereist.

U kunt de volledige garantievoorwaarden raadplegen evenals informatie over het verlengen van de garantieperiode en details van onze diensten op www.bresser.de/ warranty terms

### **10. CE-verklaring van conformiteit**

Bresser GmbH heeft een "Verklaring van conformiteit" afgegeven in overeenstemming met de toepasselijke richtlijnen en overeenkomstige normen. Deze kan te allen tijde worden bekeken onder

www.bresser.de/download/5201000/CE/ 5201000\_CE.pdf

### **Service**

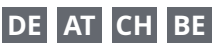

Bei Fragen zum Produkt und eventuellen Reklamationen nehmen Sie bitte zunächst mit dem Service-Center Kontakt auf, vorzugsweise per E-Mail.

E-Mail: service@bresser.de<br>Telefon\* +4928728074350 Telefon\*: +49 28 72 80 74 350

#### **BRESSER GmbH**

Kundenservice Gutenbergstr. 2 46414 Rhede

#### Deutschland

\*Lokale Rufnummer in Deutschland (Die Höhe der Gebühren je Telefonat ist abhängig vom Tarif Ihres Telefonanbieters); Anrufe aus dem Ausland sind mit höheren Kosten verbunden.

# **GB IE**

Please contact the service centre first for any questions regarding the product or claims, preferably by e-mail.

E-Mail: service@bresseruk.com Telephone\*: +44 1342 837 098

#### **BRESSER UK Ltd.**

Suite 3G, Eden House Enterprise Way Edenbridge, Kent TN8 6HF Great Britain

\*Number charged at local rates in the UK (the amount you will be charged per phone call will depend on the tariff of your phone provider); calls from abroad will involve higher costs.

# **FR BE**

Si vous avez des questions concernant ce produit ou en cas de réclamations, veuillez prendre contact avec notre centre de services (de préférence via e-mail).

E-Mail: sav@bresser.fr Téléphone\*: 00 800 6343 7000

#### **BRESSER France SARL**

Pôle d'Activités de Nicopolis 314 Avenue des Chênes Verts 83170 Brignoles France

\*Prix d'un appel local depuis la France ou Belgique

### **NL BE**

Als u met betrekking tot het product vragen of eventuele klachten heeft kunt u contact opnemen met het service centrum (bij voorkeur per e-mail).

E-Mail: info@bresserbenelux.nl Telefoon\*: +31 528 23 24 76

#### **BRESSER Benelux**

Smirnoffstraat 8 7903 AX Hoogeveen The Netherlands

\*Het telefoonnummer wordt in het Nederland tegen lokaal tarief in rekening gebracht. Het bedrag dat u per gesprek in rekening gebracht zal worden, is afhankelijk van het tarief van uw telefoon provider; gesprekken vanuit het buitenland zullen hogere kosten met zich meebrengen.

# **ES PT**

Si desea formular alguna pregunta sobre el producto o alguna eventual reclamación, le rogamos que se ponga en contacto con el centro de servicio técnico (de preferencia por e-mail).

E-Mail: servicio.iberia@bresser-iberia.es Teléfono\*: +34 91 67972 69

#### **BRESSER Iberia SLU**

c/Valdemorillo,1 Nave B P.I. Ventorro del Cano 28925 Alcorcón Madrid España

\*Número local de España (el importe de cada llamada telefónica dependen de las tarifas de los distribuidores); Las llamadas des del extranjero están ligadas a costes suplementarios..

**Bresser GmbH** Gutenbergstraße 2 46414 Rhede · Germany

www.bresser.de

      @BresserEurope

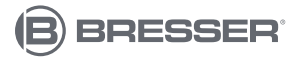